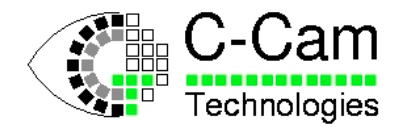

# **CT-Load**

## **Camera Configuration Tool**

**A utility for the configuration and maintenance of C-Cam Technologies' C-MOS cameras with CameraLink Interface**

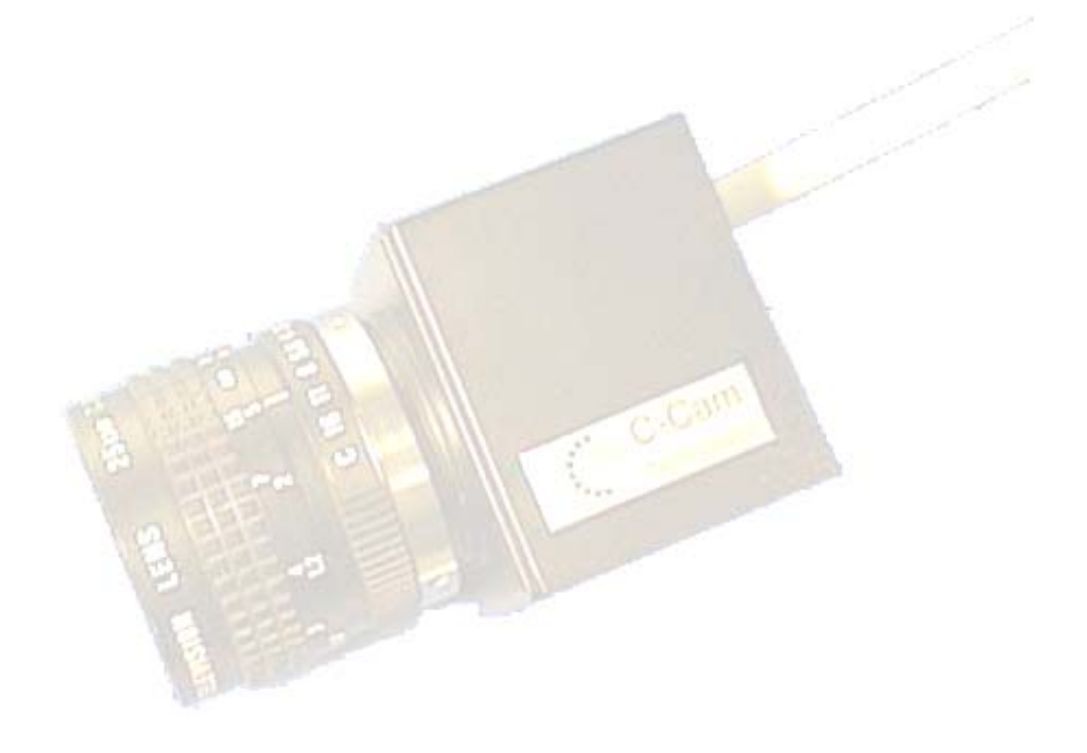

file: CT-Load.doc V2.1 30 April 2007

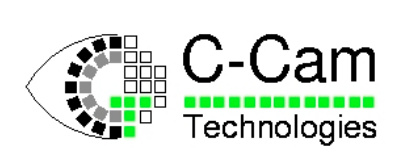

#### **Table of Contents**

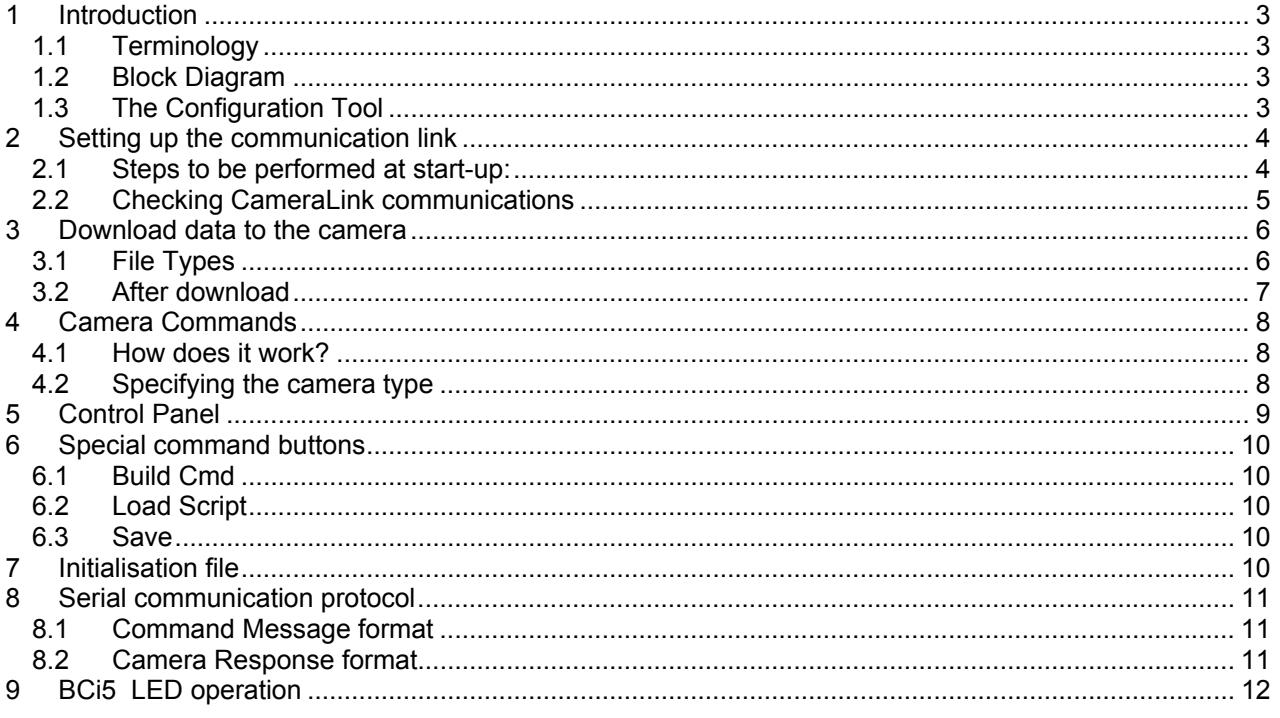

**Revision History** 

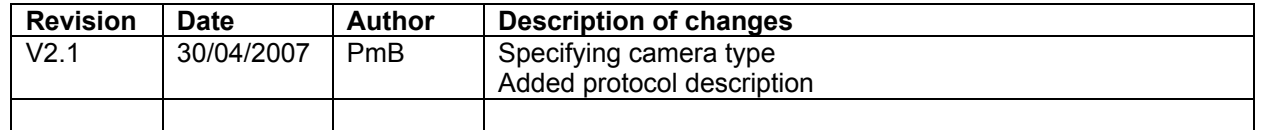

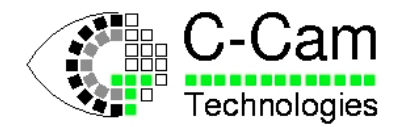

## <span id="page-2-0"></span>**1 Introduction**

The BC range of cameras contain an FPGA that can be programmed to perform camera control and local image processing functions. The FPGA configuration is volatile and must be loaded after applying power to the camera.

To save having to download this data each time the camera is used, the configuration file is held in a nonvolatile SDF memory buffer in the camera and is transferred to the FPGA locally during the camera's power-up sequence.

The Camera Configuration Tool utility allows the user to communicate directly with the camera electronics and download a pre-compiled FPGA program, and other parameters, in preparation for use.

#### *1.1 Terminology*

<span id="page-2-1"></span>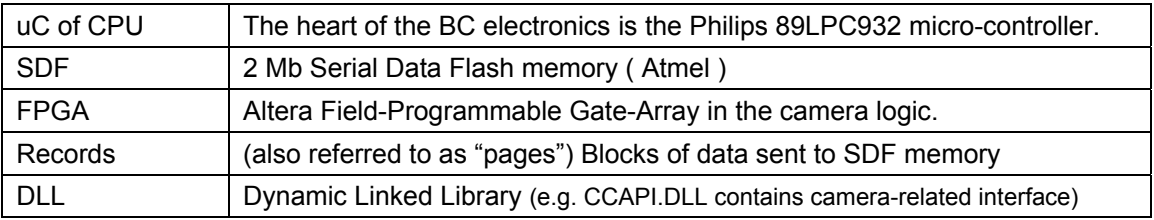

#### *1.2 Block Diagram*

<span id="page-2-2"></span>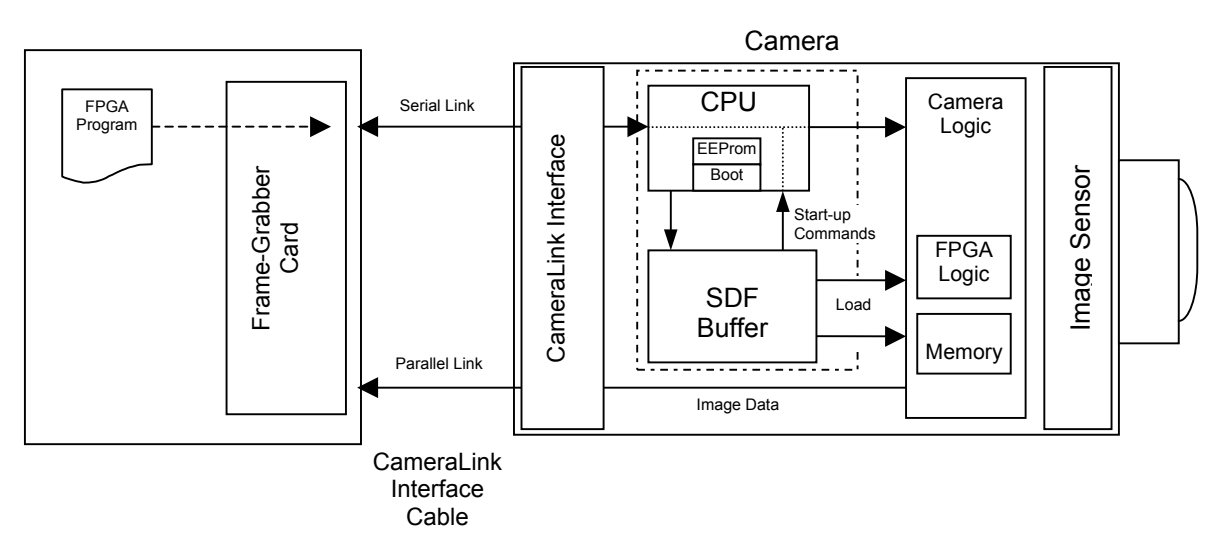

#### <span id="page-2-3"></span>*1.3 The Configuration Tool*

This utility is written in Visual Basic and C++ and provides the user with a simple Graphics Interface (GUI) to perform the various tasks necessary in the preparation for use of the BC Camera.

The GUI communicates with a camera via the CameraLink serial interface. This communication channel requires some preparation before starting work.

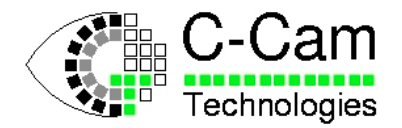

## <span id="page-3-0"></span>**2 Setting up the communication link**

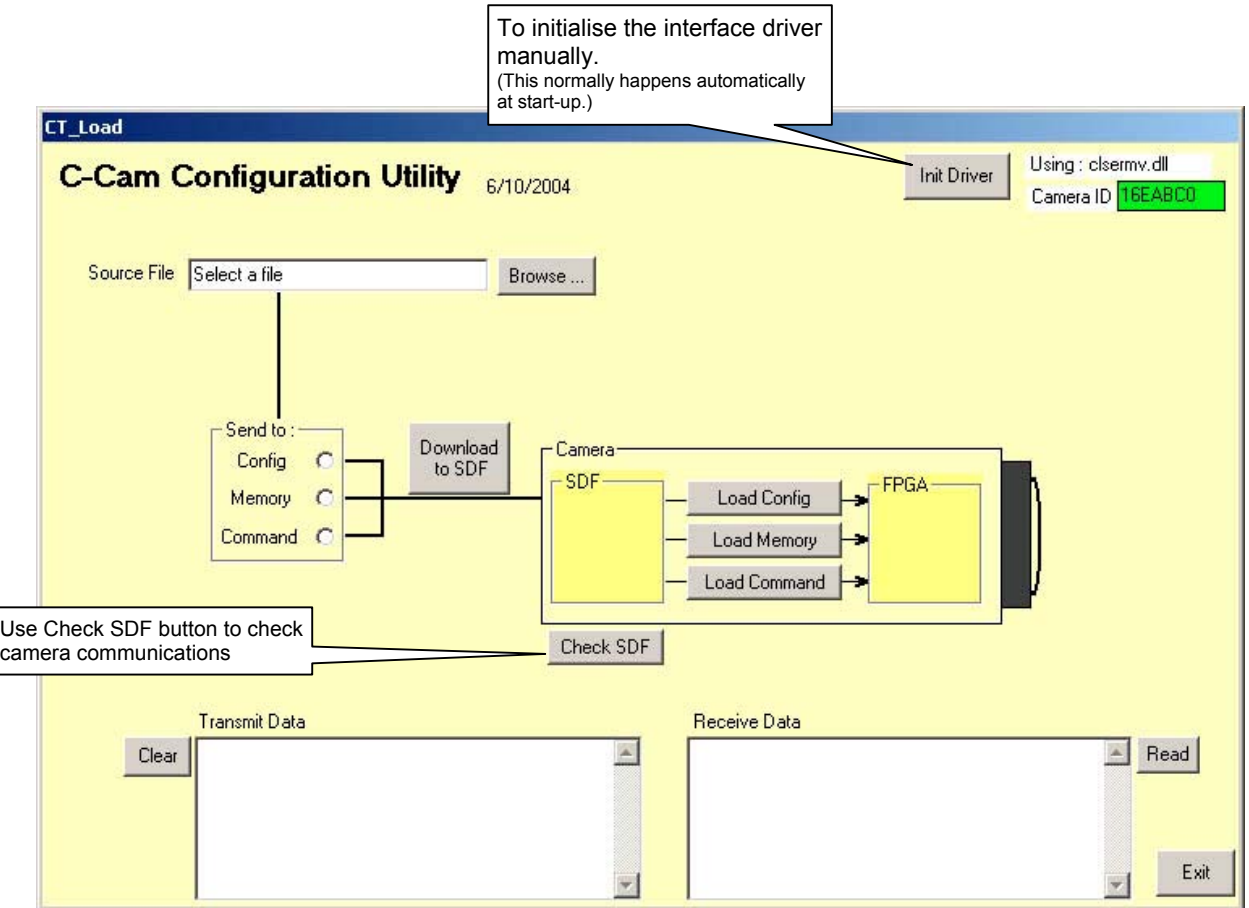

#### <span id="page-3-1"></span>*2.1 Steps to be performed at start-up:*

- a) The framegrabber must be installed and initialised, ready for use, before starting the Configuration Utility. Please refer to the manufacturer's documentation for this.
- b) The manufacturer's driver for the CameraLink interface must be present in the Configuration Tool's directory. (In this example the manufacturer has supplied the driver: CLSERMV.DLL)

This is a DLL module supplied by the frame-grabber manufacturer using the standard naming convention: clserxx.dll , where xx identifies the manufacturers name. (e.g. clsermv.dll for the Matrix Vision frame-grabber) This DLL provides the following standard calls to the CameraLink interface: • clSerialInit • clSerialRead • clSerialWrite • clSerialClose

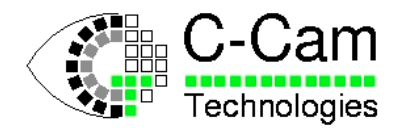

c) If the initialisation file contains the line "AUTOSTART=1" then the link initialisation should occur automatically at start-up. Then the Camera ID should be GREEN, showing that initialisation of the Camera-Link interface has been completed successfully. (The ID number is for information ony)

If the ID is NOT green then check that the correct DLL for the framegrabber is being used. (In this example .. Using: clsermv.dll)

To change the DLL: edit the file CTLOAD.INI

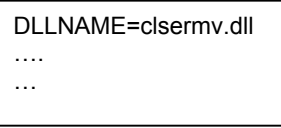

#### <span id="page-4-0"></span>*2.2 Checking CameraLink communications*

A simple way to check that communications are functioning correctly is by clicking the Check SDF button This performs a test on the camera SDF memory and returns the number of pages stored and a global checksum across all pages.

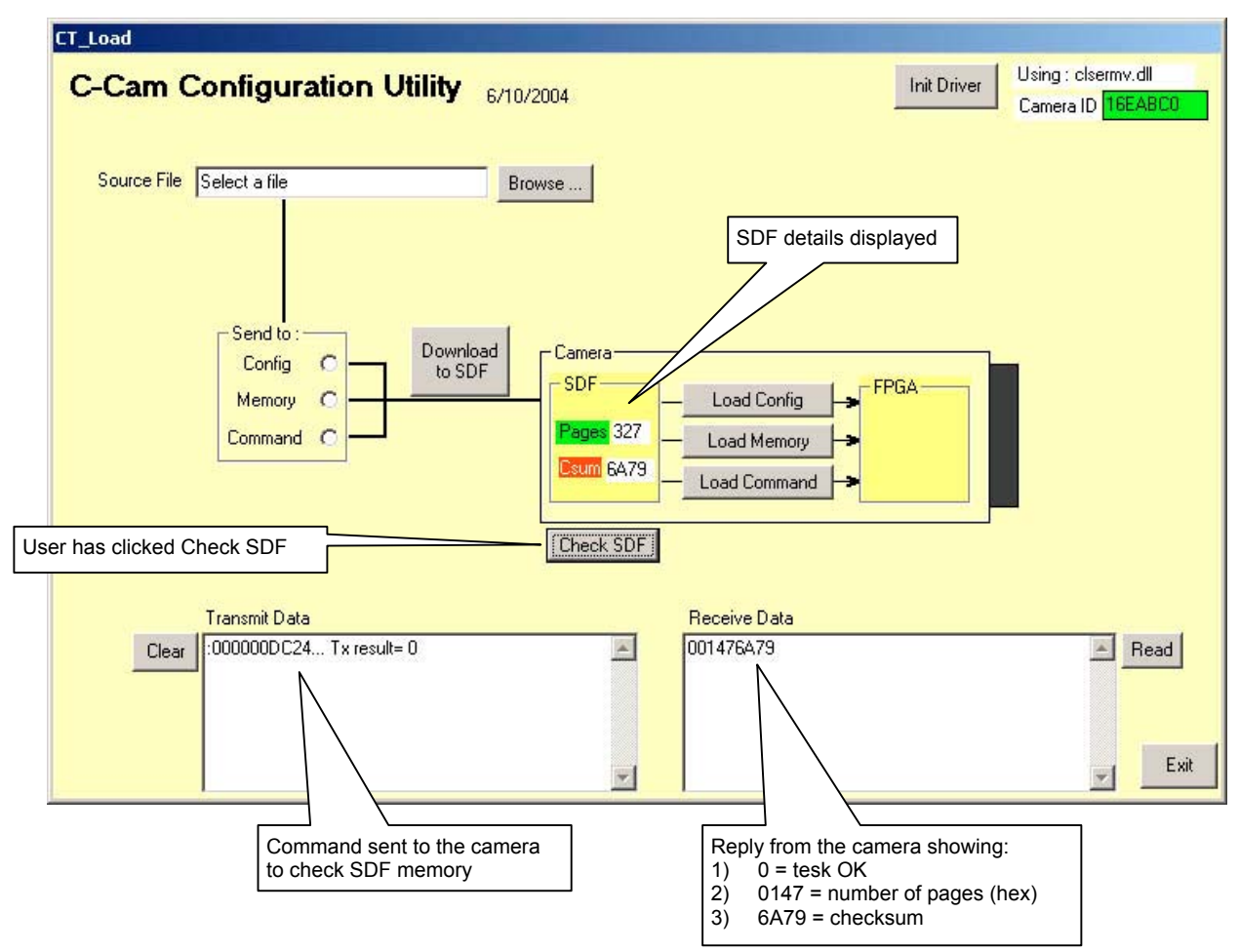

Don't worry about the RED labels at the moment.

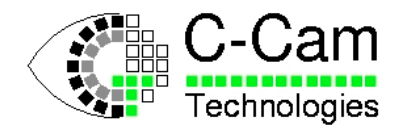

## <span id="page-5-0"></span>**3 Download data to the camera**

#### <span id="page-5-1"></span>*3.1 File Types*

Use the **Browse** button to select a file to be downloaded to the camera There are three types of file:

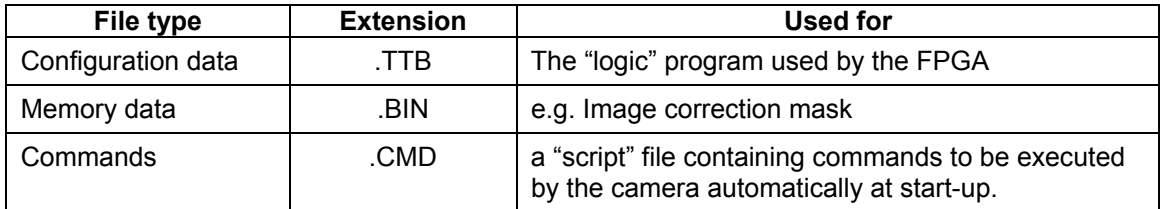

You can either:

- first select the type of file to be downloaded in the "*Send to*" box.
- The browse function will then show all files of this type.

Or

- first choose a file using the Browse button.

The "*Send to*" box will then show the correct download path.

When the file has been selected click the Download to SDF button and downloading will begin.

- The windows "*Transmit data*" and "*Receive data*" show the messages and responses.
	- A progress bar and page counter show the download progress.
	- A checksum is totalised during the download.

According to the size of the file being downloaded the transfer can take several minutes. Transfer can be stopped by clicking on the Abort button.

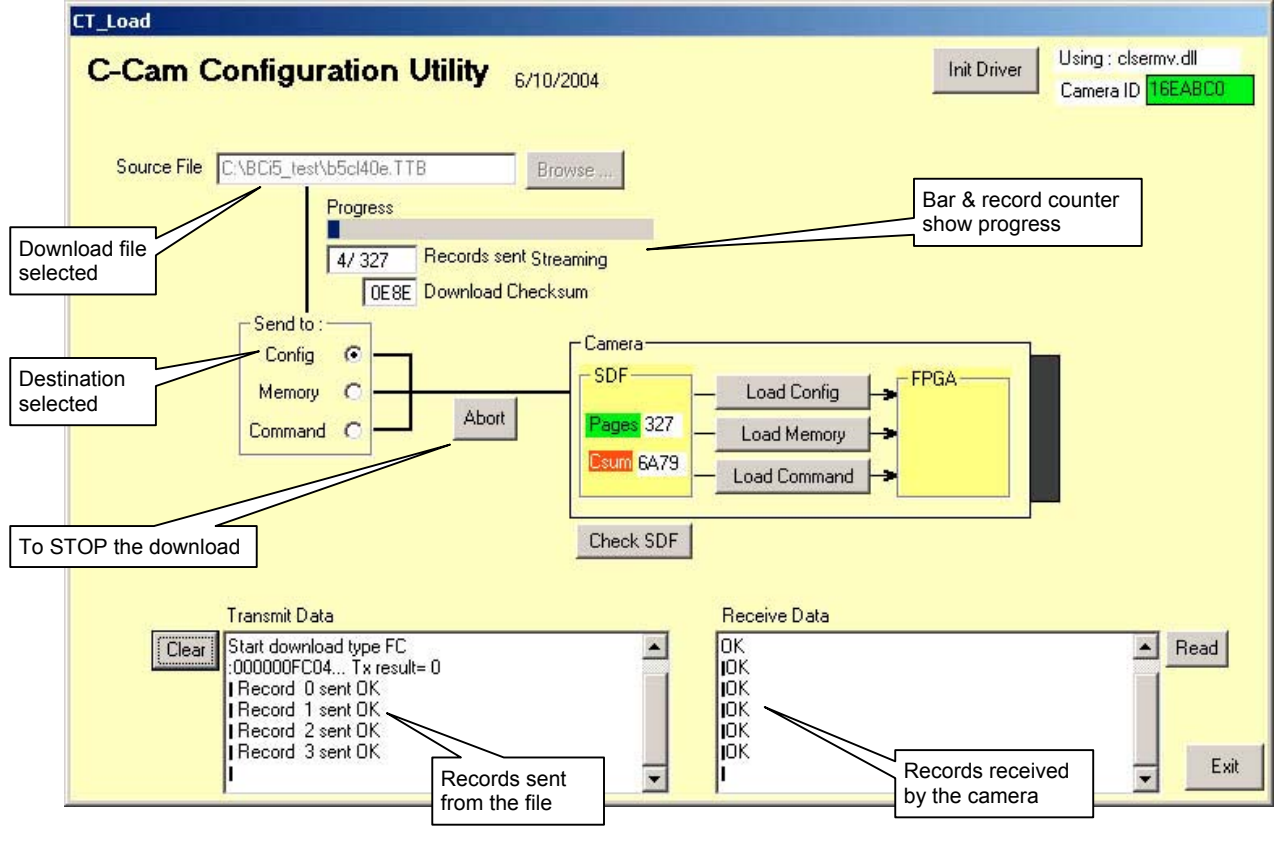

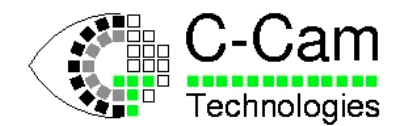

#### <span id="page-6-0"></span>*3.2 After download*

At the end of downloading configuration data the function "*Check SDF*" is performed to double-check that the page count and checksum data in the SDF correspond with the data sent.

At this point the labels "*Pages*" and "*Csum*" in the SDF box should be GREEN

For other file types the check can not be done.

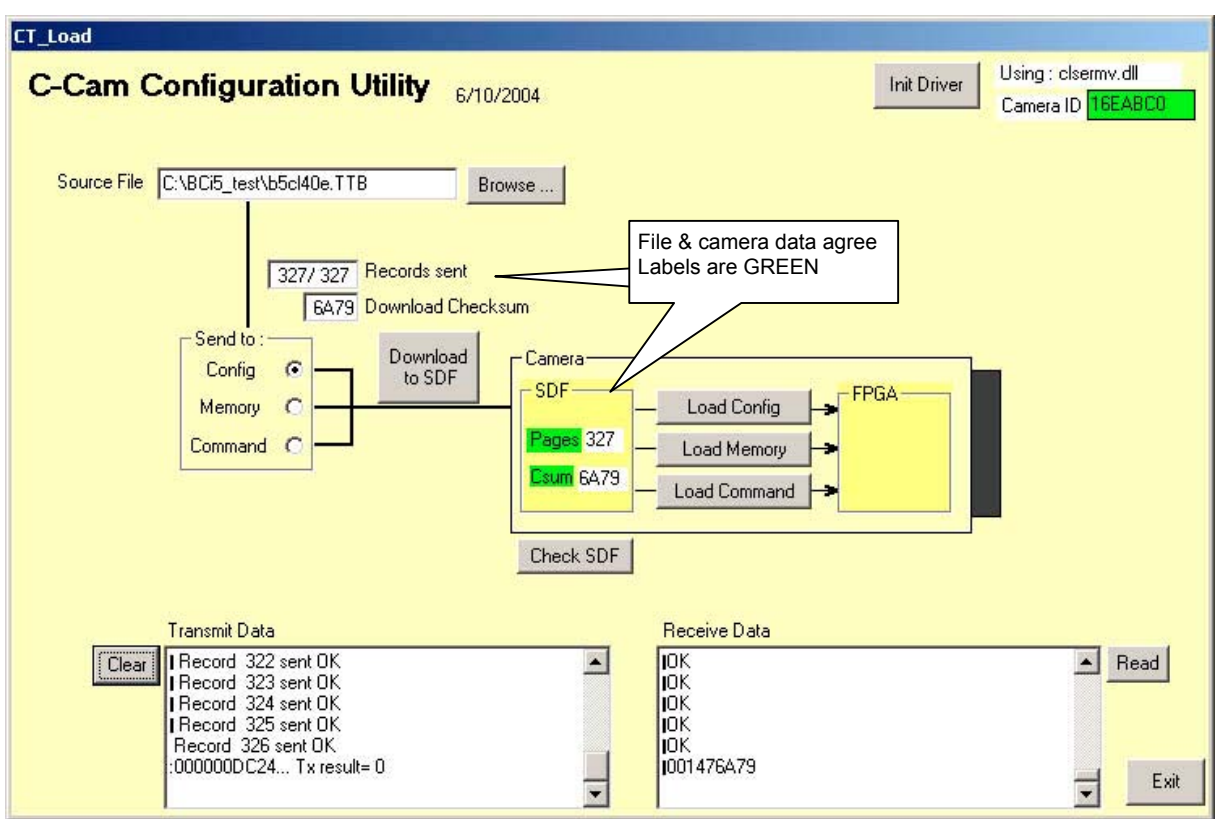

This process can be repeated for a Memory file and Command file, if desired.

Normally this data will be transferred from SDF to the FPGA the next time the camera is powered-up.

You can force this transfer to take place NOW by clicking on one of the "*Load …*" buttons inside the camera icon.

At the end of this process the camera is again ready for use.

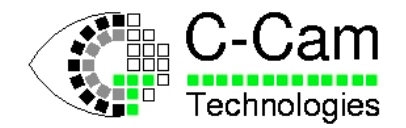

## <span id="page-7-0"></span>**4 Camera Commands**

The CT-Load application software has been expanded to allow the user to issue commands directly to the camera.

#### <span id="page-7-1"></span>*4.1 How does it work?*

To send a command to the camera the application makes use of the interface library CCAPI.

The high-level commands are sent to CCAPI which then returns the correct codes for sending to the camera in a command message. This process occurs transparently when a command button is clicked.

To generate the correct command codes for the type of camera being used we must specify the camera model in CTLOAD.INI

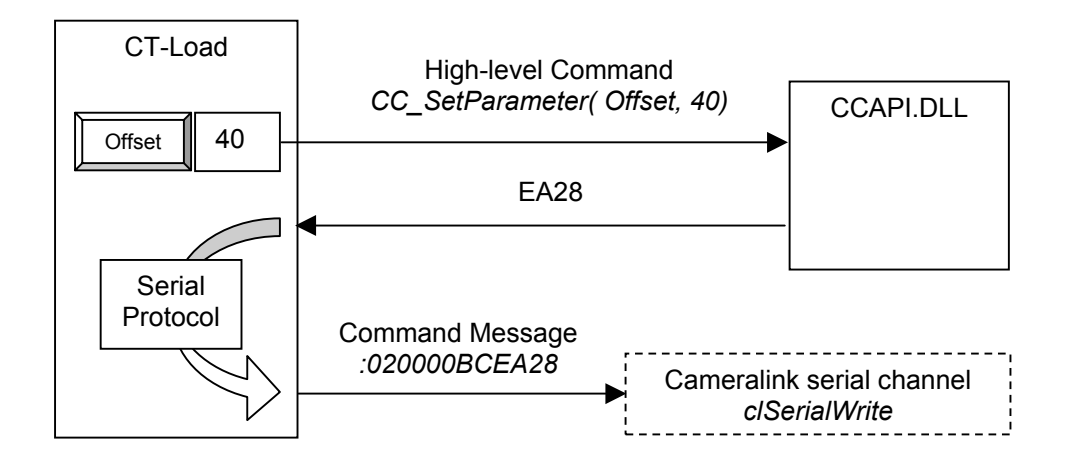

#### <span id="page-7-2"></span>*4.2 Specifying the camera type*

As CCAPI is only intended for the USB and LS versions of the BC family of cameras we must use one of these as camera type:

e.g. Type = BCi5 USB

Note: The definition "Type = BCi5 CL" will result in an error as CCAPI does not recognise this as a correct camera type.

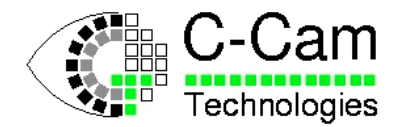

## <span id="page-8-0"></span>**5 Control Panel**

The control panel provides windows for entering parameters and buttons to send these parameters to the camera.

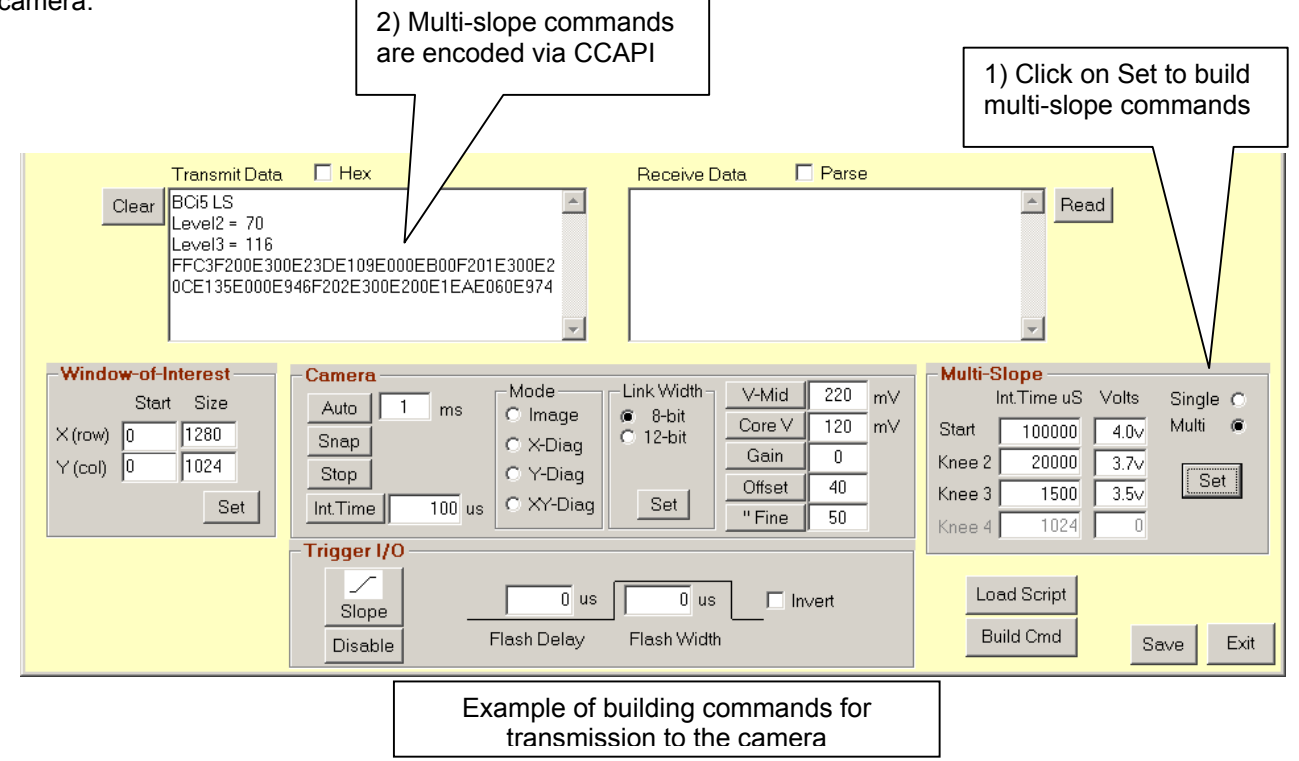

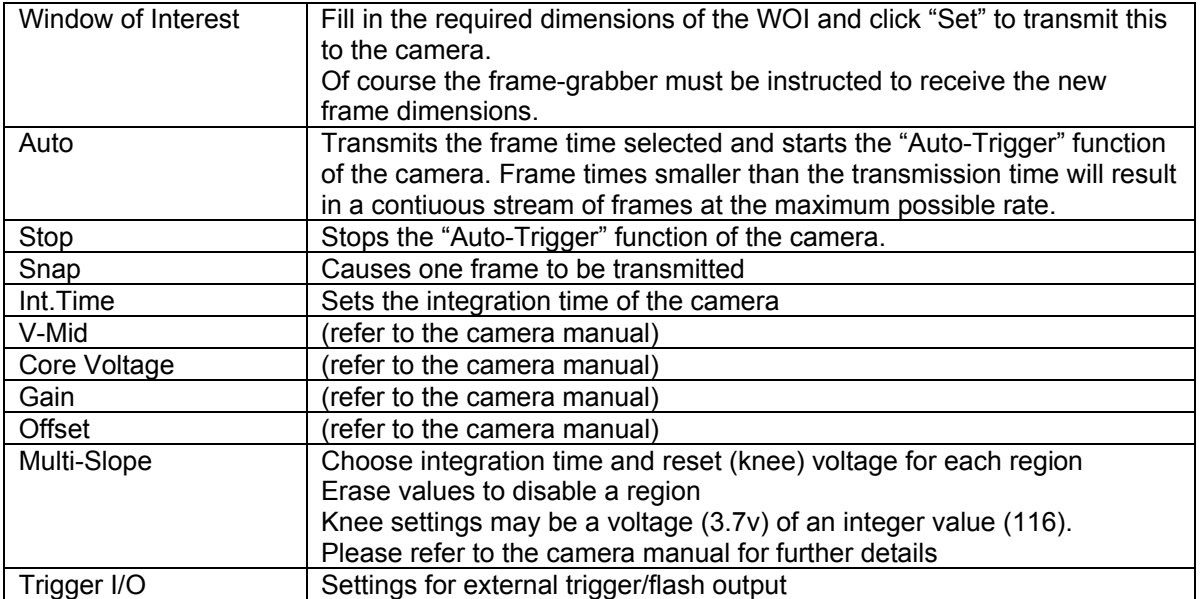

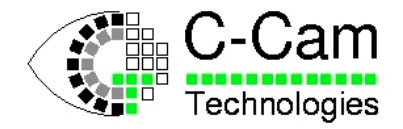

## <span id="page-9-0"></span>**6 Special command buttons**

#### <span id="page-9-1"></span>*6.1 Build Cmd*

This button is used to divert or capture all screen commands to a file for later transmission to the camera. (see above for the transmission of command files)

Usage:

Click the "Build Cmd File" button once. The caption changes to "Build"

Click each camera command button in turn to send commands to the file.

Terminate the file with the "Auto" button, as this is needed to start the camera's acquisition sequence. Click the "Build" button to terminate command capture.

On inspection of the CT-Load directory there are now two additional files:

- a) CT-Load.txt is a text file containing the 16-bit hexadecimal camera commands. Use this to verify the build process. For instance, the Auto button terminates the file with the command "FF82"
- b) CT-Load.cmd this is a binary file suitable for downloading to the camera as a command file.

#### <span id="page-9-2"></span>*6.2 Load Script*

This function allows the user to write a "script" file using a text editor. The file, called Script.txt, contains 16 bit commands, in hexadecimal, one command per line.

Clicking the Script button will initiate the process of reading the text file and translating each command into a valid binary command for the camera. All commands are then transmitted to the camera.

At the same time the file Script.cmd is created, containing all the commands that have been translated, ready for immediate downloading to the camera.

#### <span id="page-9-3"></span>*6.3 Save*

This button will write all the settings on the screen away into an initialisation file. The next time the CT-Load application is started all the previous settings will be re-loaded.

There is the choice of writing the settings directly to CT-Load.ini or saving under a different name – e.g. CT-Load sav

## <span id="page-9-4"></span>**7 Initialisation file**

The text in the initialisation file is divided into sections (as in a standard Windows .INI file)

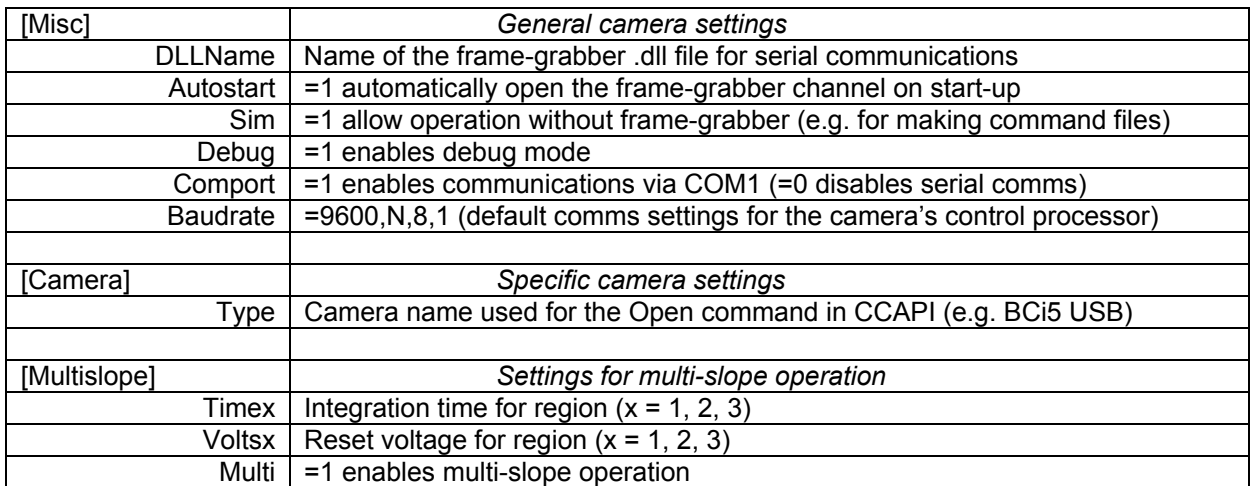

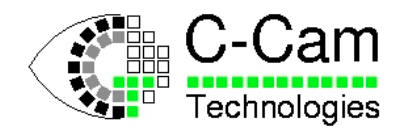

## <span id="page-10-0"></span>**8 Serial communication protocol**

#### <span id="page-10-1"></span>*8.1 Command Message format*

Command messages use the standard (Intel) format for HEX records.

The message consists of ASCII characters 0 to 9 and A to F except for the first character, which is a colon.

Commands sent to the camera with the clSerialWrite function have the following message format:

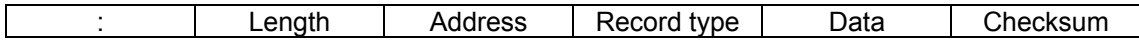

Field explanation :

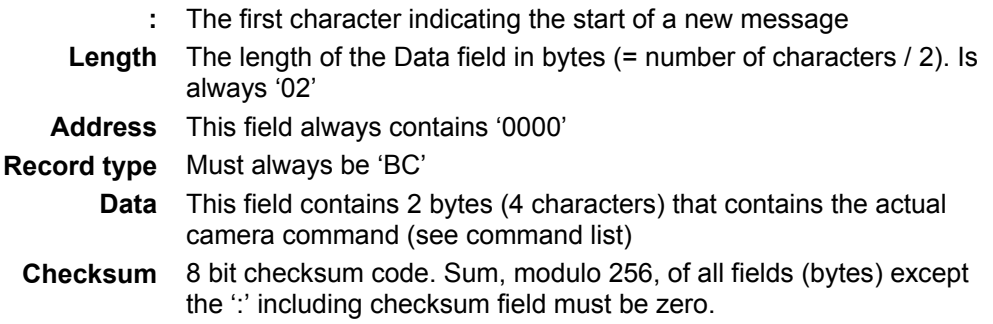

#### Example :

:020000BCFF80C3 (Camera start command = FF80 hexadecimal)

 $Checksum = 256 - Mod<sup>256</sup>(02 + 00 + 00 + 0xBC + 0xFF + 0x80) = 0xC3$ 

#### <span id="page-10-2"></span>*8.2 Camera Response format*

The camera always responds with one of two characters:

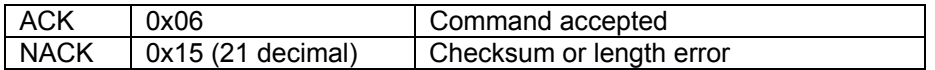

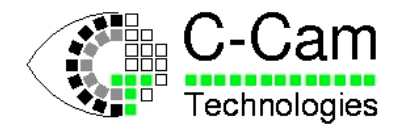

## <span id="page-11-0"></span>**9 BCi5 LED operation**

Operation during the power-up sequence.

By observing the following sequence during the power-up phase you can see that the camera is correctly programmed

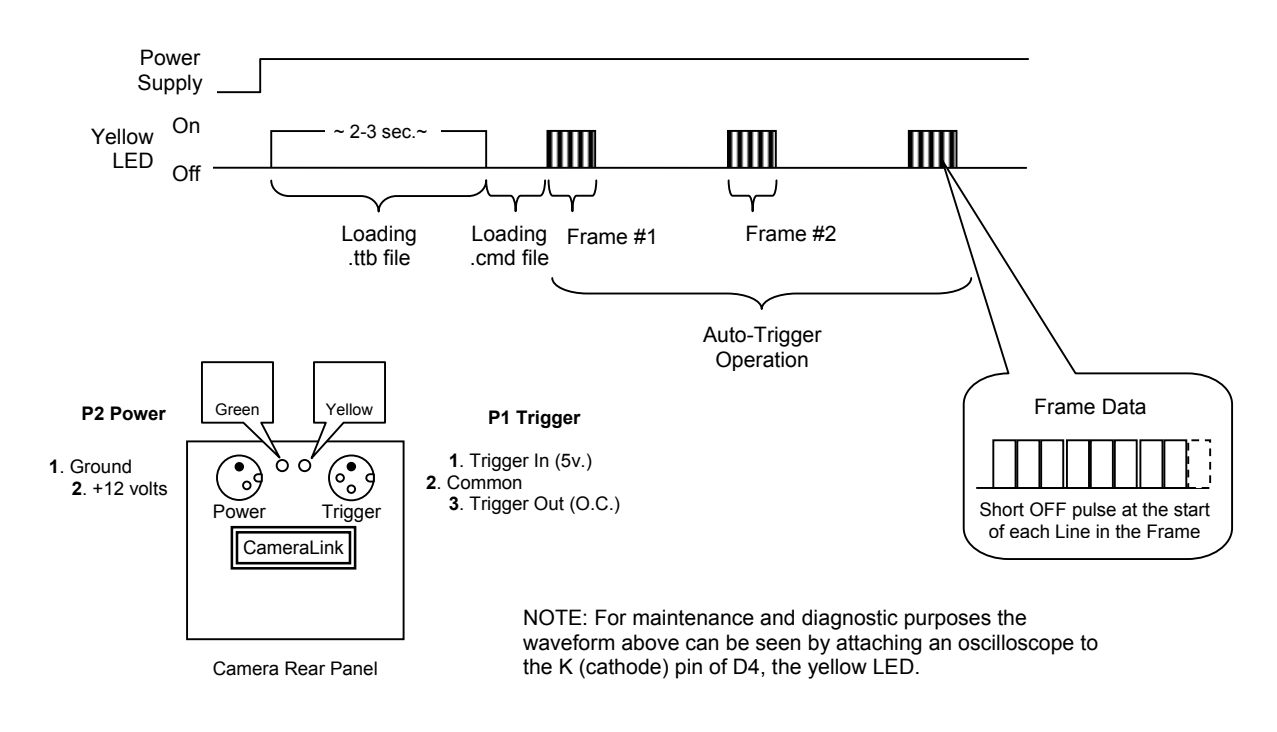

Possible combinations of LED states:

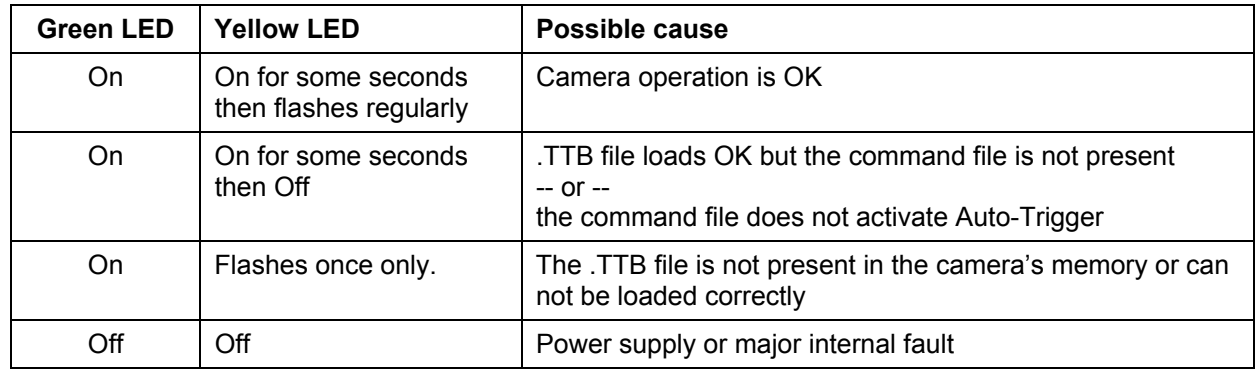

### C-Cam Technologies Tel: +32 16 402016

a division of **vector international** bvba Fax: +32 16 400323 Interleuvenlaan 46 [www.vector-international.be](http://www.vector-international.be/) B-3001 LEUVEN info@vector-international.be